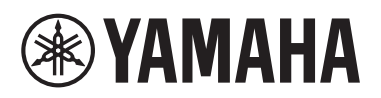

# **Android™**用 智能设备连接说明书

将智能手机或平板等Android OS智能设备连接到一台可兼容的Yamaha数字乐器,同时利用专有应用程序,即 可发挥各种功能的多种优势 (智能设备控制乐器或在智能设备上显示乐谱等) ——开发乐器的潜力,使之成 为您音乐生活中的重要部分。

注

如果使用iOS设备,请参见另外的说明书 "iOS用智能设备连接说明书 (iPhone/iPad连接说明书) "。

## <span id="page-0-0"></span>**Yamaha**应用程序

有关Yamaha应用程序的详细说明,请访问Yamaha网站。可提供如操作系统和设备兼容性的信息。

https://www.yamaha.com.cn/

使用某些应用程序无需连接至乐器。这种情况下,您无需参照本手册中的指示。

### <span id="page-0-1"></span>须知

为防止智能设备摔落,请注意下列要点:

- 请勿将智能设备放置在不平稳的地方。
- 移动乐器之前,请从谱架上取走智能设备。
- 请勿在谱架上将任何物品与智能设备放置在一起,如乐谱或另一台智能设备。否则可能导致乐谱不稳并造成 智能设备摔落。
- 请勿在谱架上触摸智能设备或使之受到碰撞,如在谱架上推动或敲击智能设备。
- 使用后或离开乐器时,请确保将智能设备从谱架上移走。

#### ■ 为避免因通信引起的噪音, 请注意以下事项:

当智能设备与本乐器结合使用时,我们建议将您的智能设备上的飞行模式设置为打开,以避免通讯过程中产生 噪音。如果您需要同时连接Wi-Fi网络或蓝牙,我们建议您在开启飞行模式后,打开Wi-Fi/蓝牙。

## <span id="page-1-0"></span>信息

- 本说明书内容是Yamaha公司的专有版权。
- 无制造商的书面许可,严禁以任何方式复制说明书之整体或部分。
- Yamaha对文档的使用不提供陈述和担保,并且对本说明书的使用结果不承担责任。
- 本说明书中的插图用作讲解之目的,与实物或设备可能略有不同。
- 除个人使用外,严禁复制作为商品的音乐作品数据,包括但不限于MIDI数据和/或音频数据。
- Android和Google Play是Google LLC的商标。
- iPhone、 iPad、 iPod touch、 Lightning和iTunes是Apple Inc.在美国和其他国家或地区的注册商标。
- IOS是Cisco在美国和其它国家或地区的商标或注册商标并具有使用许可证。
- Bluetooth<sup>®</sup>文字商标和标志均为注册商标,由Bluetooth SIG, Inc.拥有, Yamaha集团拥有该标志的使用权。
- 本使用说明书中所使用的公司名和产品名都是各自公司的商标或注册商标。

# 目录

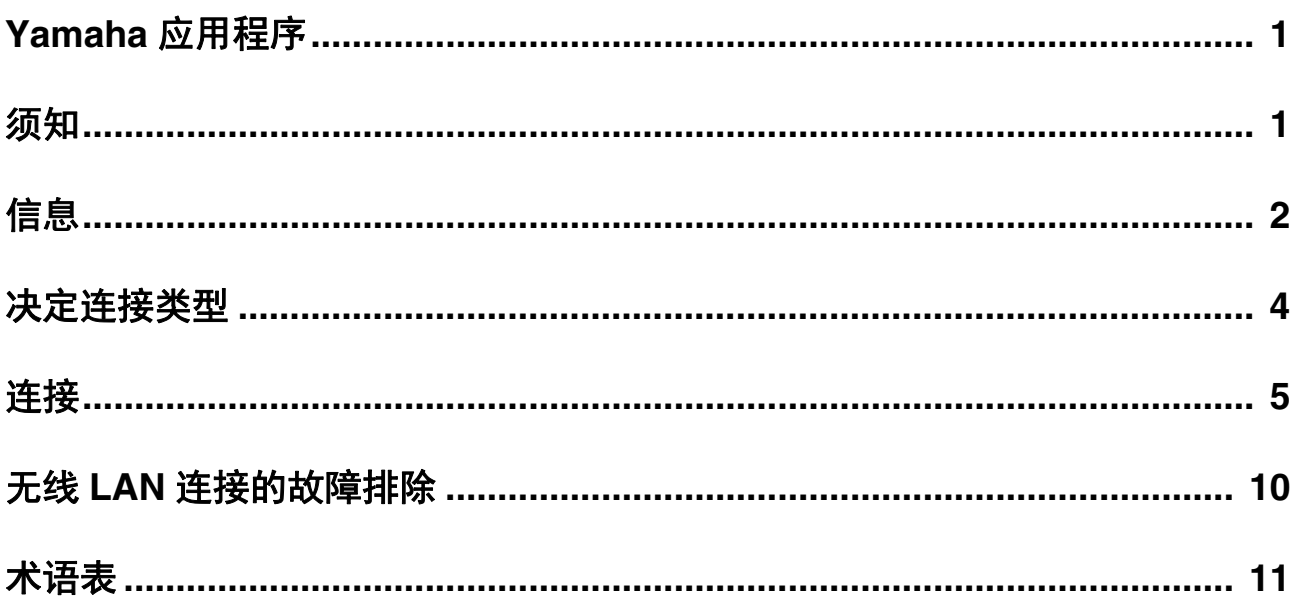

### <span id="page-3-0"></span>决定连接类型

由于连接智能设备的步骤因乐器而异,因此请使用以下图表确认适合乐器的连接类型。

#### 乐器规格

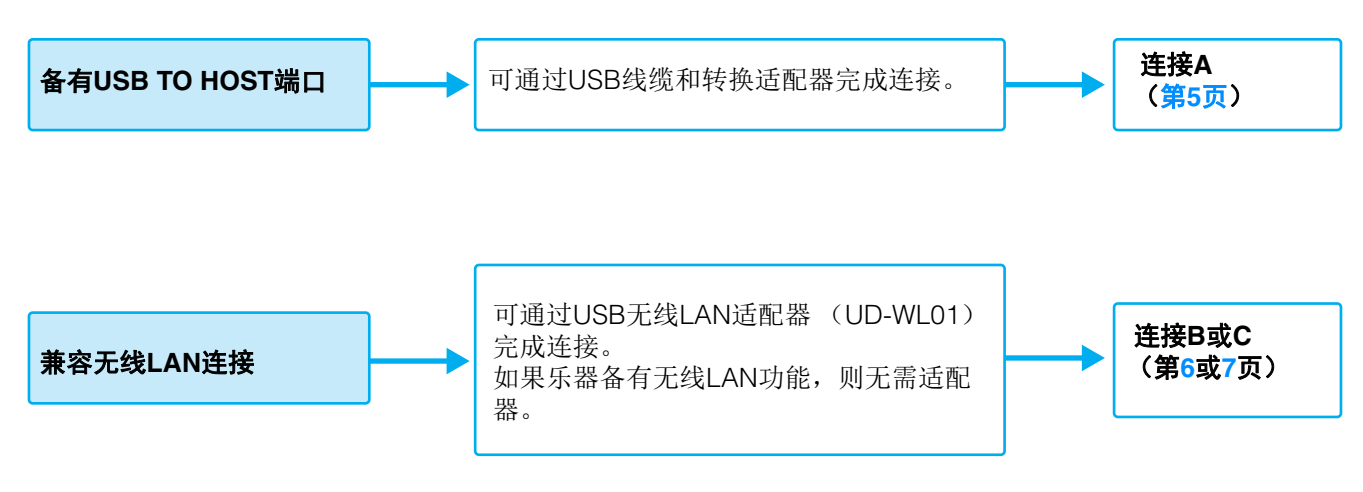

#### 注

如果使用 "Smart Pianist" 应用程序,您可以通过连接向导将乐器连接到智能设备。若要开始连接向导,点击位于 "Smart Pianist" 画面左上方的 [ ■ ]打开菜单画面, 然后点击 "Instrument" → "Start Connection Wizard"。

#### 注

如果乐器备有蓝牙功能,也可通过蓝牙将乐器连接到智能设备。详细说明,请参见乐器的使用说明书。

### <span id="page-4-1"></span><span id="page-4-0"></span>■ 连接A: 通过USB线缆连接

#### 所需设备

- USB线缆 (Type A公头 Type B公头)
- USB转换适配器 (Type A母头 Micro B公头或Type A母头 Type C公头) 确保准备的适配器与智能设备的USB端口兼容。

须知

#### 使用长度小于**3**米的**USB**线缆。切勿使用**USB 3.0**线缆。

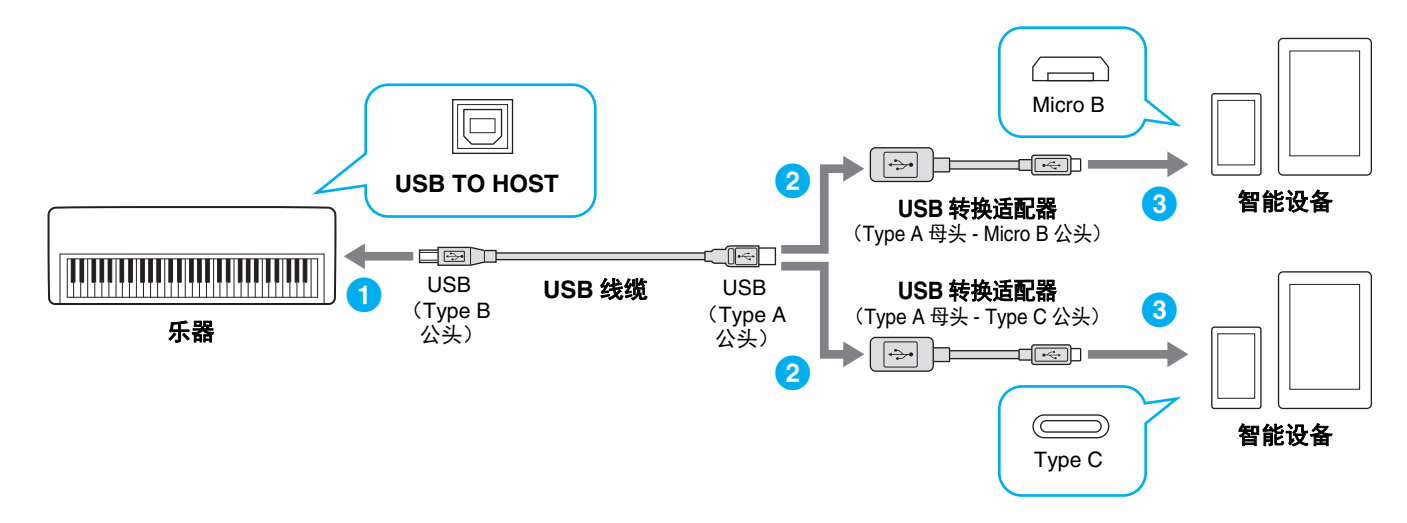

- **1** 关闭乐器的电源。 退出智能设备上所有打开的应用程序。
- **2** 将智能设备连接到乐器。 按照上图所示的顺序执行。
- **3** 打开乐器的电源。
- **4** 使用智能设备的应用程序与乐器进行通信。

#### 注

一些应用程序需要适当的设置才能与乐器进行通信。详细说明,请参见相关应用程序说明书。

### <span id="page-5-0"></span>■ 连接B: 通过USB无线适配器直连

本连接只针对带有接入点 (Access Point)模式功能或Ad Hoc模式功能的乐器。如果使用的乐器不具备这些功能, 请按照连接C的说明进行操作 (第7[页\)](#page-6-0)。

#### 所需设备

• USB无线LAN适配器UD-WL01 (如果乐器备有无线LAN功能,则无需该设备。)

#### 注

请注意,当乐器设置已连接时,您的智能设备将无法使用互联网连接,部分功能(如邮件和搜索功能)将受到限制。

注

由于操作因乐器而异,请参见乐器的使用说明书或参考说明书。

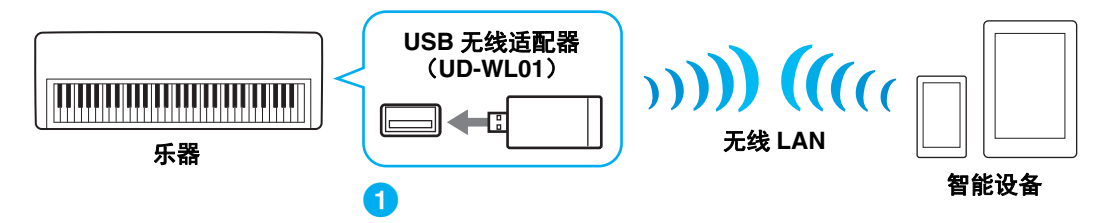

如果乐器备有无线LAN功能,跳过以下的步骤1和步骤2。

#### **1** 关闭乐器的电源。

退出智能设备上所有打开的应用程序。

- **2** 将**USB**无线**LAN**适配器连接至乐器的**USB TO DEVICE**端口。
- **3** 打开乐器的电源。
- **4** 将乐器的无线**LAN**设置为接入点 (**Access Point**)模式或**Ad Hoc**模式。
- **5** 如有需要,对**SSID**等进行设置。

您可以进行多种设置 (如SSID、安全、密码、通道、密匙),特定的设置根据乐器所选的模式而有所差异。如 果连接了2个或更多乐器,在每个乐器上设置不同的SSID和通道值。

#### **6** 将设置保存在乐器上。

#### **7** 将智能设备连接到乐器。

- **7-1** 通过点击"设置"→"Wi-Fi"调出智能设备的Wi-Fi画面。
- **7-2** 打开Wi-Fi。
- **7-3** 从画面的网络列表中,点击设置为接入点 (Access Point)模式或Ad Hoc模式的乐器。 如需密码,请输入密码,然后进行连接。

#### **8** 使用智能设备的应用程序与乐器进行通信。

#### 注

一些应用程序需要适当的设置才能与乐器进行通信。详细说明,请参见相关应用程序说明书。

### <span id="page-6-0"></span>■ 连接C: 使用无线LAN适配器通过接入点连接

#### 所需设备

- USB无线LAN适配器UD-WL01 (如果乐器备有无线LAN功能,则无需该设备。)
- 带有路由的接入点 (如果调制解调器带有路由功能,则不需要。)

#### 注

由于操作因乐器而异,请参见乐器的使用说明书或参考说明书。

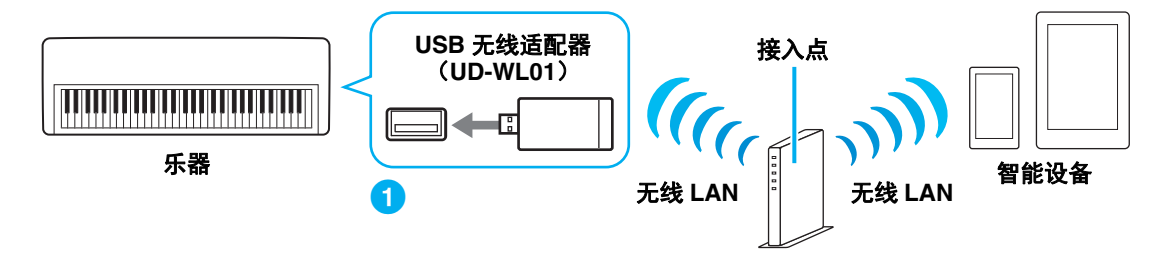

如果乐器备有无线LAN功能,跳过以下的步骤1和步骤2。

#### **1** 关闭乐器的电源。

退出智能设备上所有打开的应用程序。

**2** 将**USB**无线**LAN**适配器连接至乐器的**USB TO DEVICE**端口。

#### **3** 打开乐器的电源。

**4** 如果乐器备有无线**LAN**模式设置,则将其设置为基础设施模式。

#### **5** 将乐器连接到网络。

- 有下述三种连接方法:
- 通过WPS自动设置 (第8[页](#page-7-0))
- 在无线LAN中显示网络并连接至网络 (第9[页\)](#page-8-0)
- 手动设置 (第9[页](#page-8-1))

根据网络环境从上述选择适当的设置方法。

#### 注

...<br>由于一些乐器只能通过 "WPS自动设置" 进行连接,请参见乐器的使用说明书或参考说明书。

#### <span id="page-6-1"></span>**6** 将智能设备连接到接入点。

- 6-1 通过点击"设置"→"Wi-Fi"调出智能设备的Wi-Fi画面。
- **6-2** 打开Wi-Fi。
- **6-3** 在画面的网络列表中,点击步骤5中乐器所连接的网络。 如需密码,请输入密码,然后进行连接。

#### **7** 使用智能设备的应用程序与乐器进行通信。

#### 注

一些应用程序需要适当的设置才能与乐器进行通信。详细说明,请参见相关应用程序说明书。

<span id="page-7-0"></span>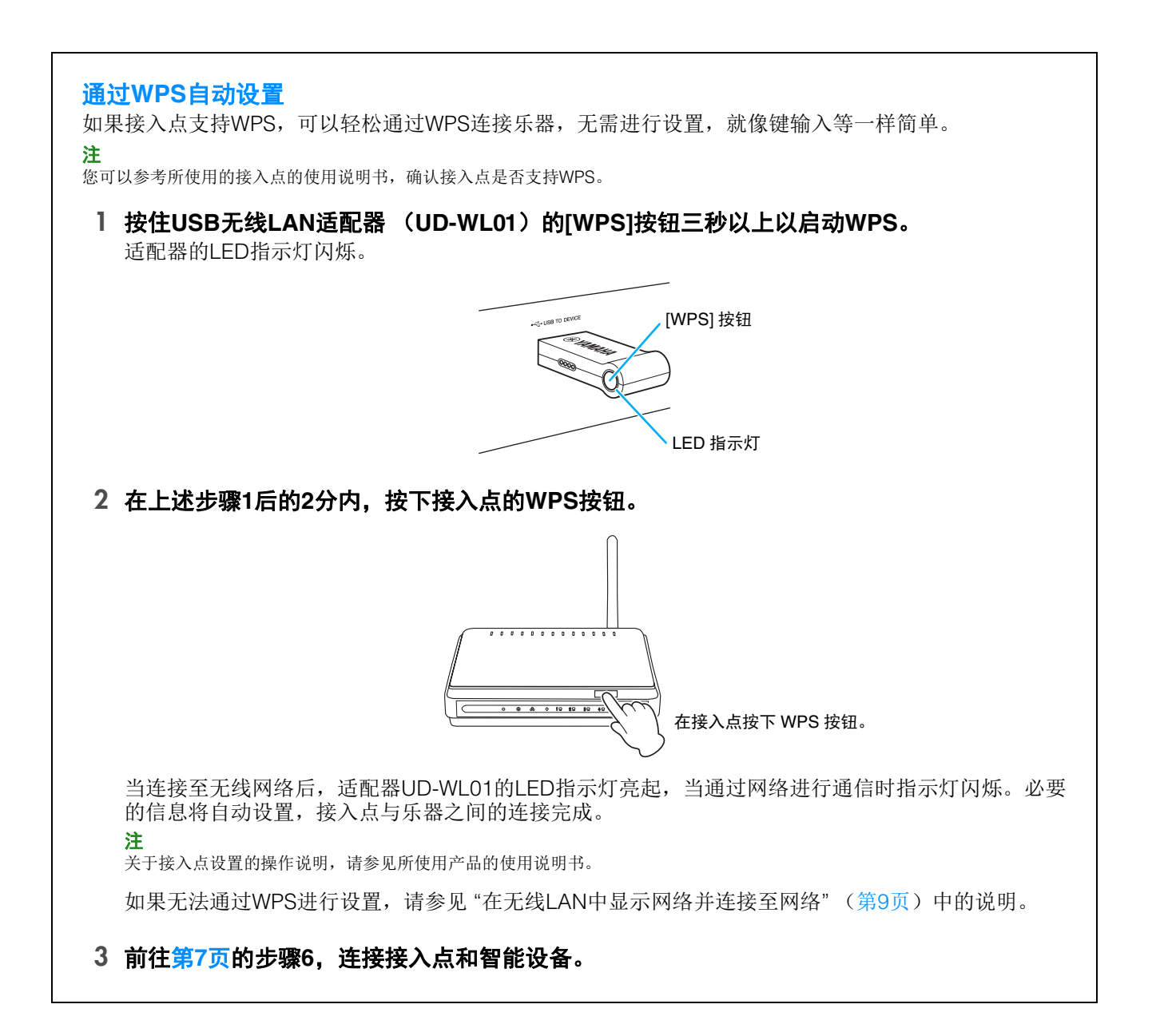

<span id="page-8-0"></span>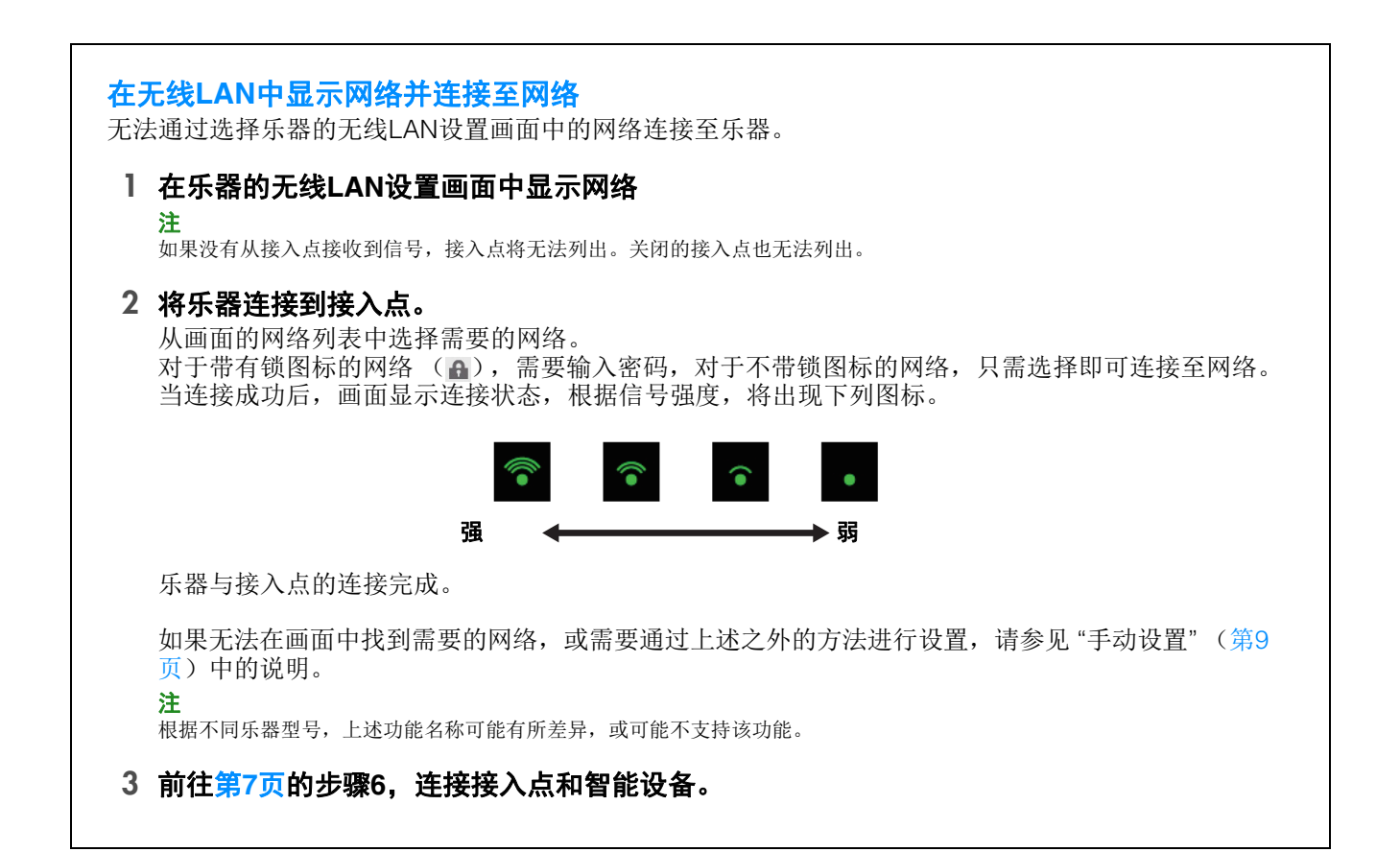

#### <span id="page-8-1"></span>手动设置

如果无法在画面中找到需要的网络,网络可能被关闭或处于隐藏状态。这种情况下,需要手动输入连接的 SSID、安全和密匙设置。

注

关于接入点设置的确认和更改,请参考接入点的使用手册。

注

关于更多在乐器画面中输入SSID、安全和密码的信息,请参考所使用乐器的使用说明书或参考手册。

**1** 在乐器的无线**LAN**设置画面上,选择 "**Other**" (其他)网络 (或手动设置),然后连续输 入:**SSID**,安全和密码。

#### 2 在乐器上执行连接操作, 例如按下**[Connect] (连接)** 按钮。 必要的信息将自动设置,接入点与乐器之间的连接完成。

#### **3** 前[往第](#page-6-1)**7**页的步骤**6**,连接接入点和智能设备。 如果无法在画面中找到需要的网络,或需要通过上述之外的方法进行设置,请参见 "通过USB无线适 配器直连" (第6[页](#page-5-0))中的说明。

## <span id="page-9-0"></span>无线**LAN**连接的故障排除

电磁干扰等因素会造成设备断连、录音或播放中断及其他类似问题。这种情况下,请尝试下列应对措施解决问题。 注

下述中的 "接入点" 指代任意能够作为路由器的设备。

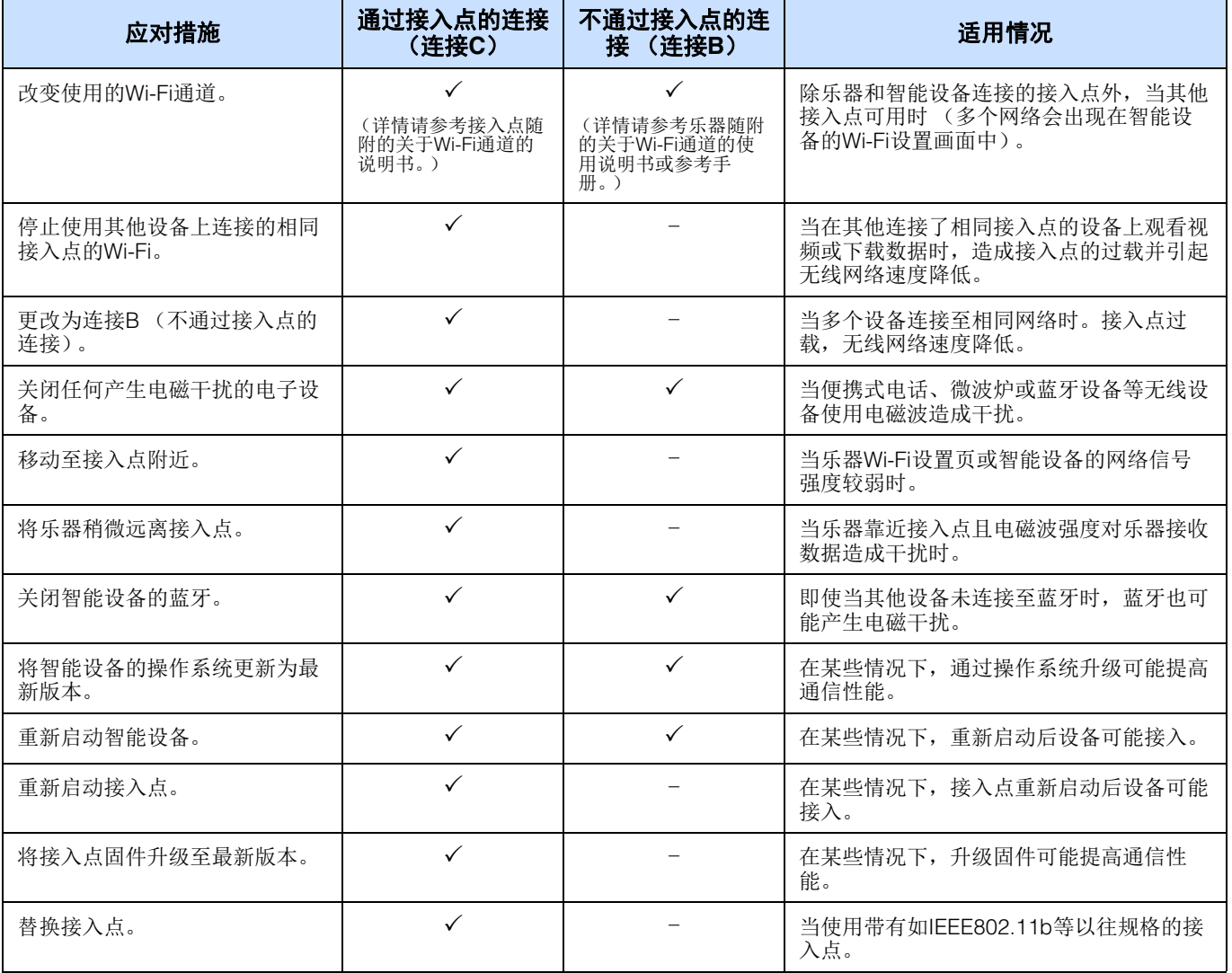

# <span id="page-10-0"></span>术语表

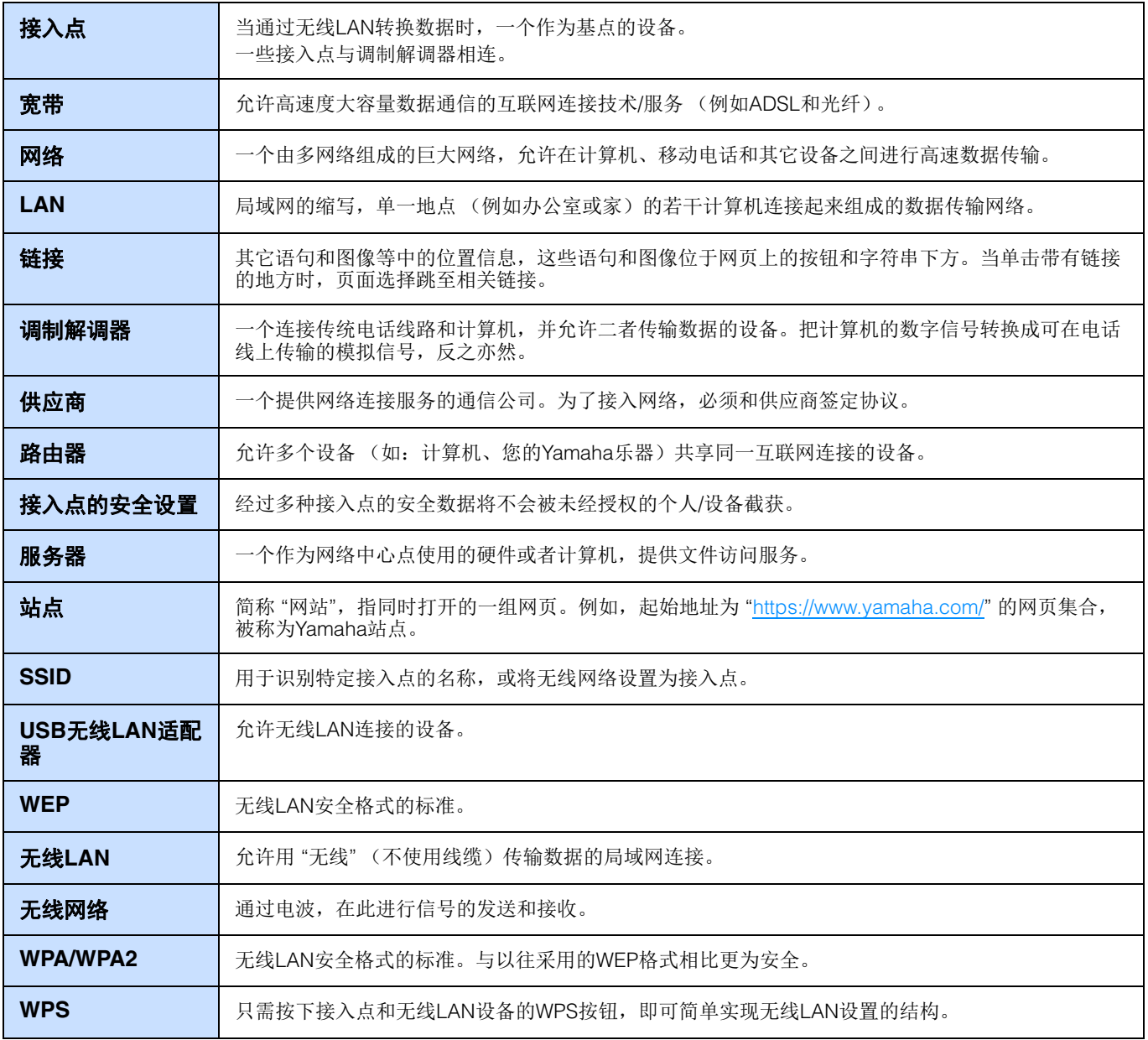

Manual Development Group © 2018 Yamaha Corporation 2020年9月 发行 CS-C0